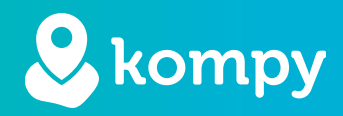

# Wir **schützen** Menschen

SafetyTracer Bedienungsanleitung **Kompy App**

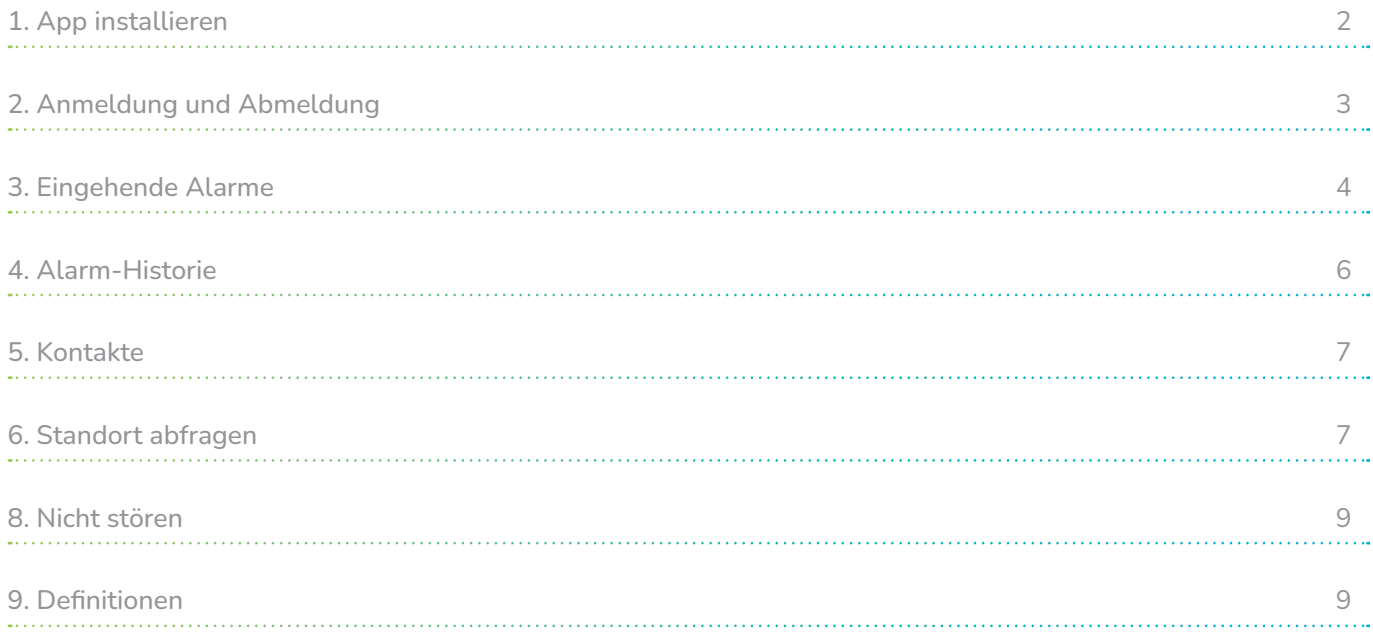

#### Vorwort

Vielen Dank, dass Sie die Kompy App für Android nutzen. Wir haben diese Anwendung mit größtmöglicher Sorgfalt entwickelt, damit Sie bei Bedarf mit Ihrem Smartphone auf Alarme reagieren können. Leider kann es trotz aller Vorsichtsmaßnahmen vorkommen, dass jemand in eine Situation gerät, in der er Hilfe benötigt. Die Kompy App bietet in solchen Situationen schnelle Hilfe. Dieses Handbuch wurde mit größtmöglicher Sorgfalt erstellt. Sollte sie dennoch Unzulänglichkeiten enthalten oder haben Sie andere Verbesserungen oder Anmerkungen, lassen Sie es uns bitte wissen.

# <span id="page-1-0"></span>1. App installieren

Sie können die Kompy App aus dem Google Play Store herunterladen (Abbildung 1.1). Nachdem Sie den Play Store geöffnet haben, klicken Sie auf das Suchfenster am oberen Rand und geben Sie "Kompy" ein. Sie sehen dann das Kompy-Symbol im Play Store (Abbildung 1.2) und die Möglichkeit, die App zu installieren (Abbildung 1.3). Abhängig von Ihrer Internetverbindung kann dies einige Minuten dauern.

Nachdem die Kompy-App installiert ist, können Sie die App mit einem Klick auf "Öffnen" öffnen.

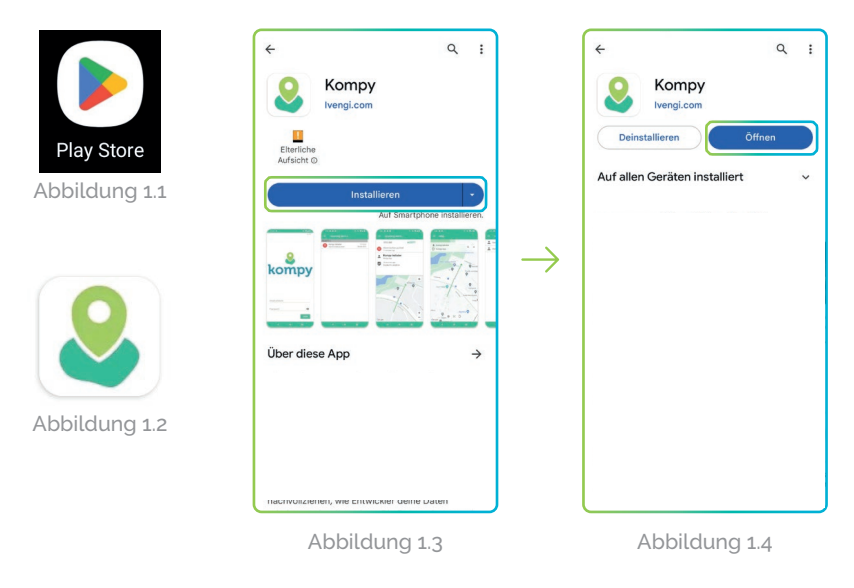

## Erstmaliges öffnen

Wenn Sie die Kompy-App zum ersten Mal öffnen, benötigt sie die Erlaubnis, auf Ihren Standort zuzugreifen und Ihnen Benachrichtigungen zu senden. Zu diesem Zweck werden einige Pop-ups angezeigt. (Abbildung 1.5). Klicken Sie hier "Ok" und beim nächsten Pop-up auf "Bei Nutzung der App" (Abbildung 1.6).

Sie erhalten nun eine weitere Benachrichtigung, in der Sie aufgefordert werden, die Erlaubnis für "Standort im Hintergrund" zu erteilen (Abbildung 1.7). Hier klicken Sie auf "Ok". Im nächsten Fenster (Abbildung 1.8) wählen Sie "Immer zulassen" und stellen sicher, dass "Genauen Standort verwenden" aktiviert ist. Klicken Sie anschließend auf den Pfeil oben links auf dem Bildschirm.

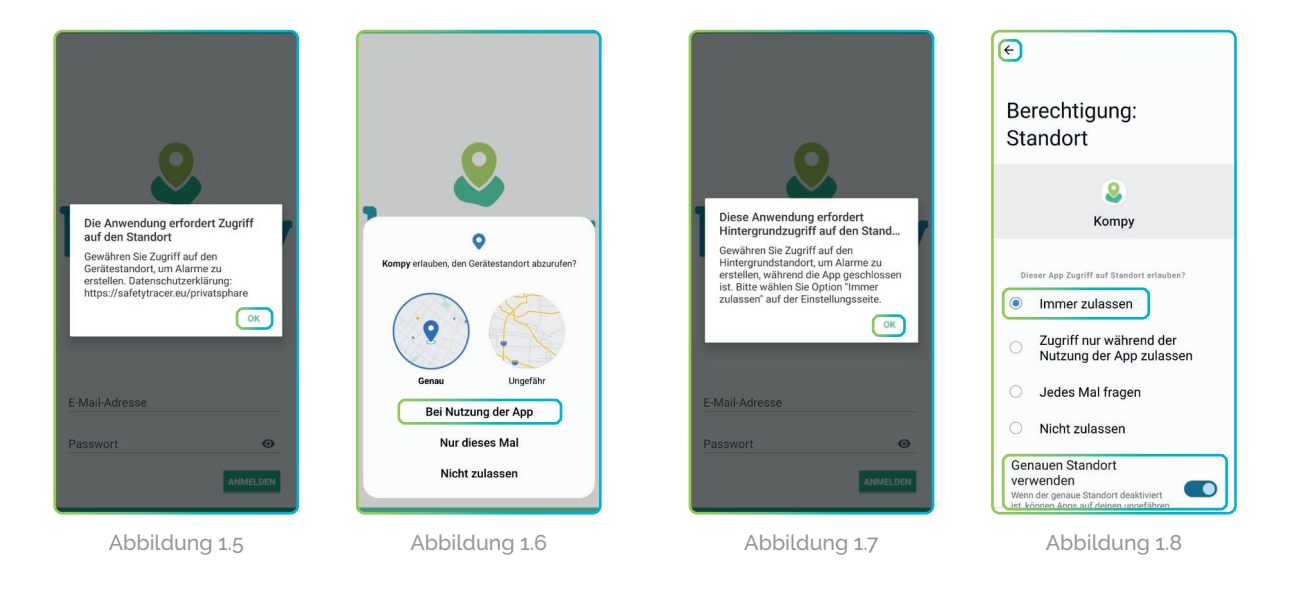

### <span id="page-2-0"></span>Benachrichtigungen zulassen

Die Kompy-App benötigt auch die Erlaubnis, Ihnen Benachrichtigungen zu senden. Zu diesem Zweck erscheint das folgende Pop-up-Fenster (Abbildung 1.9). Klicken Sie hier auf "Zulassen".

Es erscheint das folgende Pop-up (Abbildung 1.10), in dem das Gerät um Erlaubnis für den Zugriff auf "Nicht stören" gebeten wird. Klicken Sie hier auf "Ok" und der nächste Bildschirm erscheint (Abbildung 1.11). Scrollen Sie in diesem Bildschirm nach unten zu "Kompy" und stellen Sie sicher, dass der Schieberegler nach rechts zeigt. Klicken Sie dann auf den Pfeil oben links auf dem Bildschirm.

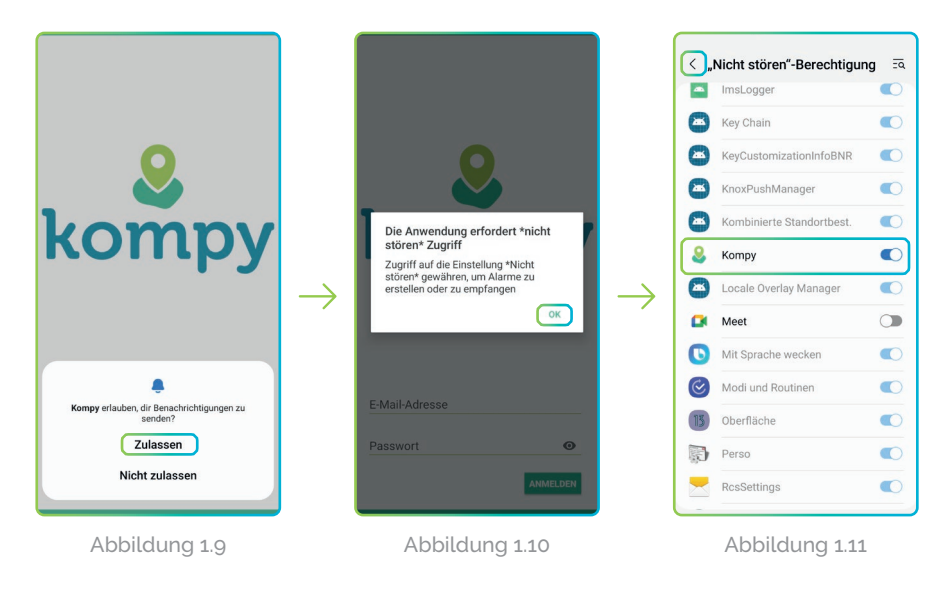

# 2. Anmeldung und Abmeldung

## Anmeldung

Nach dem Öffnen der Kompy-App geben Sie Ihre E-Mail-Adresse und Ihr Passwort ein (Abbildung 2.1). Diese sind bereits in der Kompy-Plattform für Sie hinterlegt. Nach der Eingabe Ihrer E-Mail-Adresse und Ihres Passwortes klicken Sie auf "Anmelden". Sie gelangen dann in das Hauptmenü (Abbildung 2.2) und die Kompy-App ist nun einsatzbereit.

Nachdem Sie sich angemeldet haben, wird die Kompy-App automatisch bei jedem Einschalten Ihres Smartphone eingeschalten. Die Kompy App wird immer im Hintergrund aktiv.

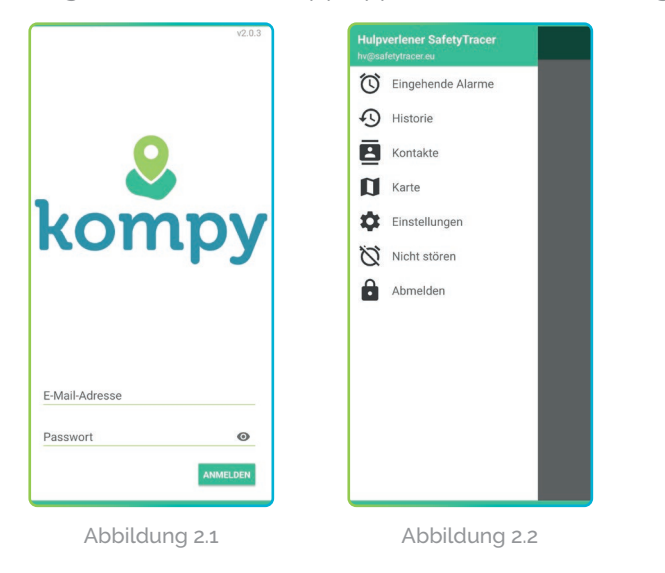

#### Hinweis! Ein Benutzer kann nur auf einem Gerät angemeldet sein. Wenn Sie sich auf einem neuen Gerät anmelden, werden Sie auf dem Gerät, auf dem Sie sich zuvor angemeldet haben, abgemeldet. Auf diesen Geräten erhalten Sie die Meldung: "Sitzung beendet, bitte wenden Sie sich an Ihren Administrator".

## <span id="page-3-0"></span>Abmeldung

Wenn Sie sich abmelden möchten, klicken Sie auf die drei horizontalen Balken oben links, um das Menü zu öffnen, und dann auf "Abmelden" (Abbildung 2.3). Als zusätzliche Sicherheit werden Sie gefragt, ob Sie die Anwendung tatsächlich verlassen wollen (Abbildung 2.4).

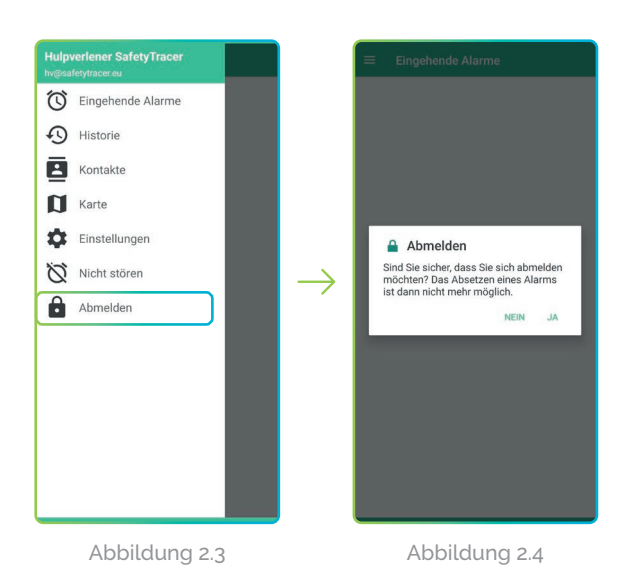

Hinweis! Wenn Sie sich abmelden, ist die Anwendung nicht mehr aktiv. Sie werden keine Alarme mehr erhalten.

## 3. Eingehende Alarme

#### Neue Alarmmeldung

Eine neue Alarmbenachrichtigung wird als Nachricht auf Ihrem Smartphone angezeigt, wenn sich Ihr Gerät im Standby-Modus befindet (Bildschirm ausgeschaltet). Außerdem hören Sie ein akustisches Signal. Wenn Sie die Kompy-App geöffnet haben, ist der Alarm sofort unter "Eingehende Alarme" sichtbar und Sie hören ein akustisches Signal. Eine neue Alarmbenachrichtigung wird durch ein rotes Ausrufezeichen in den eingehenden Benachrichtigungen angezeigt (Abbildung 3.1).

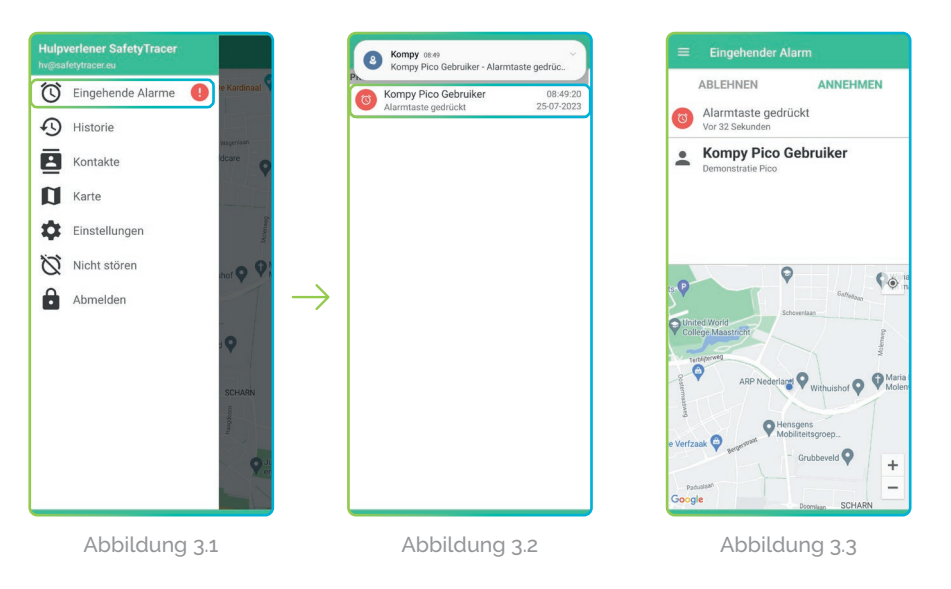

Sie können einen neuen eingehenden Alarm öffnen, indem Sie auf "Eingehende Alarme" klicken. Daraufhin öffnet sich der folgende Bildschirm (Abbildung 3.2).Auf diesem Bildschirm sehen Sie die offenen und angenommenen Alarme. Jeder Alarm zeigt den Namen des Benutzers sowie Datum und Uhrzeit des Alarms an. Wenn ein Alarm von einem Nothelfer angenommen wurde, können Sie hier sehen, welcher Nothelfer den Alarm angenommen hat.

## Alarm öffnen

Wenn Sie nun auf den geöffneten Alarm klicken, erhalten Sie weitere Informationen über den Alarm (Abbildung 3.3). Sie können zum Beispiel sehen, wie der Alarm erzeugt wurde (z.B. "Alarmtaste gedrückt") und von wem. Sie können die Position des Alarmgebers auf der Karte sehen und die Adresse, an der der Alarm erstellt wurde.

#### Alarm annehmen

Sie akzeptieren den Alarm durch Drücken von "Annehmen" (Abbildung 3.4). Sie können nun den Alarm gemäß dem vereinbarten Verfahren bearbeiten. Wenn Sie den Alarm angenommen haben, kann ein anderer Retter diesen Alarm nicht annehmen. In dem Moment, in dem Sie den Alarm annehmen, erhalten Sie auch die Möglichkeit, das Kompy anzurufen (Abbildung 3.5).

Wenn Sie den Alarm ablehnen, indem Sie auf "ablehnen" drücken, wird der Alarm an einen anderen Notdienstanbieter weitergeleitet.

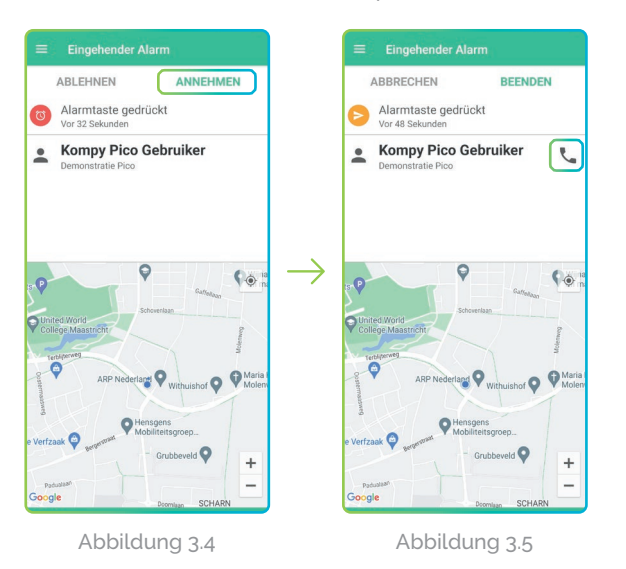

Nachdem Sie den Alarm akzeptiert haben, erhalten Sie neue Optionen (Abbildung 3.5).

Durch Drücken des Telefonhörers wird eine Sprech-/Hörverbindung mit dem Kompy-Benutzer hergestellt. Sie können nun die Person, die den Alarm ausgelöst hat, beruhigen (Abbildungen 3.6 & 3.7).

## Beenden

Sie können den Alarm beenden, nachdem Sie am Einsatzort waren oder sich nach dem Wohlbefinden der alarmierenden Person erkundigt haben (Abbildung 3.8).

#### Abbrechen

Wenn Sie einen Alarm angenommen haben, aber nicht weiterverfolgen können, können Sie den Alarm immer noch abbrechen, indem Sie auf "Abbrechen" drücken. Der Alarm wird den anderen Notdiensten erneut zur Bearbeitung angeboten.

<span id="page-5-0"></span>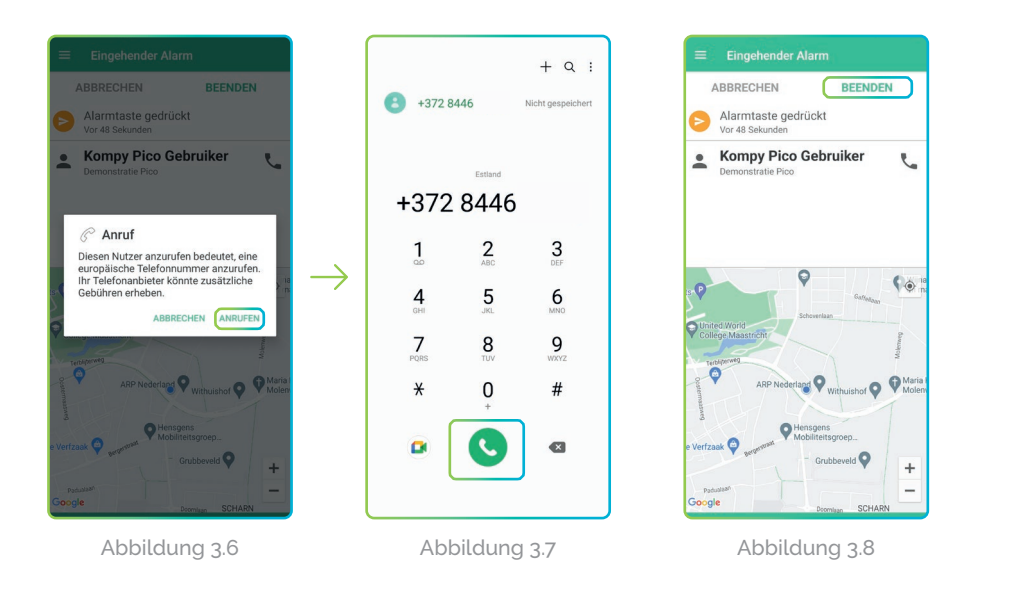

#### Hinweis! Sie können eine Sprech-/ Hörverbindung nur herstellen, wenn ein Alarm vorliegt.

#### Tipp!

Solange Sie den Alarm nicht bedienen, wird alle Position der alarmieren-Sie sehen dann die Person richtigen Stelle sind, um die alarmierende Person zu fangen.

## 4. Alarm-Historie

#### Alarm-Historie

Nach dem Drücken von "Beenden" wird der Alarm geschlossen und in der Alarmhistorie gespeichert. Wenn Sie im Hauptmenü auf "Historie" drücken (Abbildung 4.1), können Sie alle bearbeiteten Alarme einsehen (Abbildung 4.2).

Durch Drücken auf einen der bearbeiteten Alarme wird angezeigt, wann der Alarm erstellt wurde, von wem der Alarm angenommen wurde und wann und von wem der Alarm bearbeitet wurde (Abbildung 4.3).

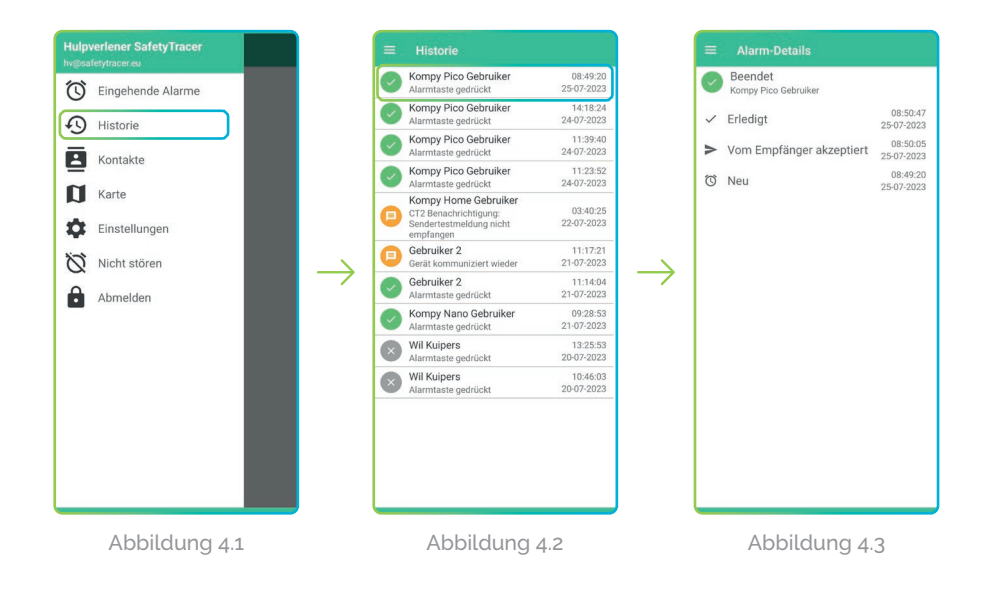

# <span id="page-6-0"></span>5. Kontakte

Möchten Sie sehen, mit welchen Initiatoren/Alarmgebern Sie verbunden sind und wer als Kontakt verbunden ist? Dann drücken Sie auf "Kontakte", um das Menü "Kontakte" zu öffnen (Abbildung 5.1).

Sie sehen nun eine Übersicht über alle Kontakte, mit denen Sie als Betreuer verbunden sind. Auf diesem Bildschirm sehen Sie auch sofort den Batteriestatus des Kompy-Nutzers (Abbildung 5.2).

Wenn Sie auf den Kontakt drücken, erhalten Sie weitere Informationen über diesen Kompy-Benutzer. Hier sehen Sie die eindeutige Nummer des Kompy-Nutzers und seinen Batteriestatus (Abbildung 5.3).

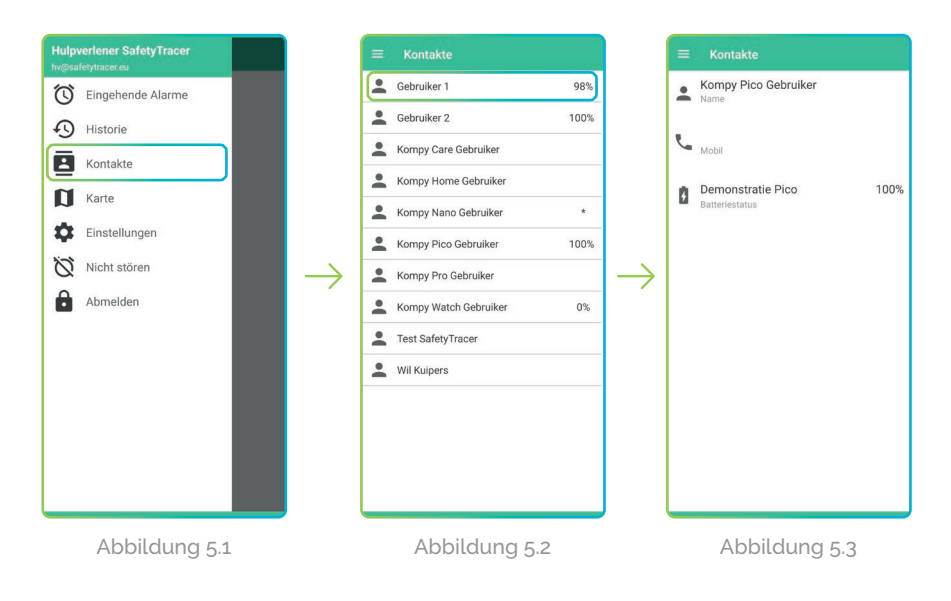

# 6. Standort abfragen

Auch ohne einen Alarm zu erzeugen, ist es möglich, die letzte und aktuelle Standort des Kompy-Nutzers abzufragen.

## Letzter Standort

Die letzte Standort ist die Standort, die der Kompy-Benutzer zuletzt übermittelt hat, ohne einen Alarm auszulösen. Drücken Sie dazu im Hauptmenü auf "Karte" (Abbildung 6.1).

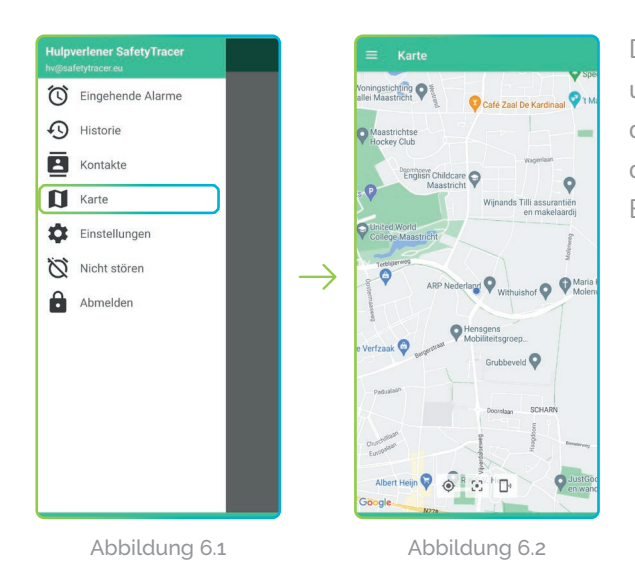

Die Karte zeigt die Position Ihres Smartphones (blauer Punkt) und die Position des Kompy-Nutzers (grüner Punkt). Die Position des Kompy-Nutzers auf der Karte ist die letzte Position, die der Kompy-Nutzer übermittelt hat (Abbildung 6.2). Je nach Einstellung kann dies die Position von vor einigen Minuten sein.

#### Aktueller Standort

In der Kompy-App haben Sie die Möglichkeit, die aktuelle Position eines gekoppelten Kompy-Nutzers abzufragen. So können Sie sofort sehen, wo sich jemand befindet, auch wenn dieser Kompy-Nutzer keinen Alarm eingestellt hat.

Die Kompy-App sendet eine Anfrage von Ihrem Smartphone an den entsprechenden Kompy-Benutzer, woraufhin die neue Position auf dem Bildschirm angezeigt wird (Abbildung 6.3 bis 6.5).

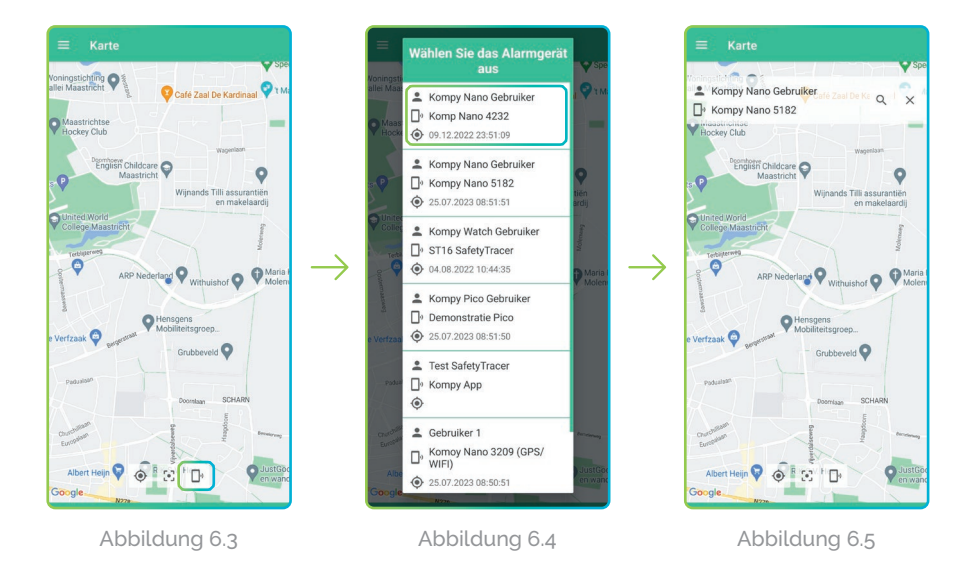

# 7. Einstellungen

#### Einstellen des Klangs

In den Einstellungen können Sie eine Reihe von Punkten wie den Ton und die Lautstärke des Alarms selbst einstellen. Drücken Sie im Hauptmenü auf "Einstellungen", um das Einstellungsmenü zu öffnen (Abbildung 7.1).

Um den Alarm- und/oder Benachrichtigungston zu ändern, klicken Sie auf das ▼ Symbol (Abbildung 7.2), um einen neuen Ton auszuwählen (Abbildung 7.3). Sobald Sie den Ton ausgewählt haben, können Sie ihn durch Drücken des Wiedergabesymbols anhören. Wenn der gewählte Ton Ihren Wünschen entspricht, können Sie zum Hauptmenü zurückkehren und der Ton wird automatisch gespeichert.

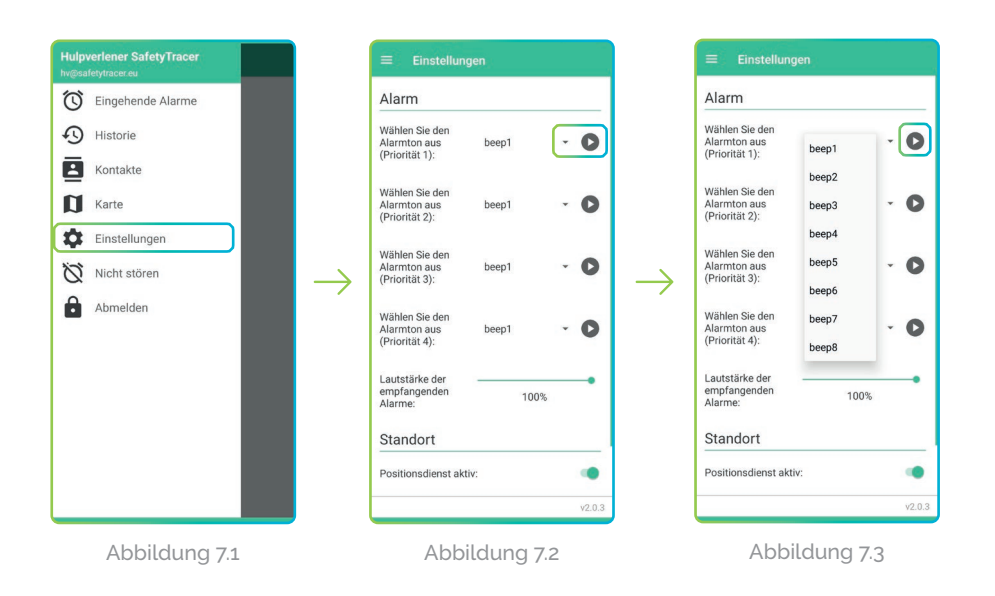

# <span id="page-8-0"></span>8. Nicht stören

Wenn Sie vorübergehend nicht gestört werden möchten, ist es möglich, dies in der Kompy-App einzustellen. Öffnen Sie dazu das Menü (Abbildung 8.1) und drücken Sie auf "Nicht stören". Sie haben nun die Möglichkeit, für 30, 60, 90 oder 120 Minuten keine lauten Benachrichtigungen oder Push-Nachrichten zu erhalten (Abbildung 8.2). Sobald Sie die gewünschte Option ausgewählt haben, drücken Sie auf "Jetzt aktivieren". Sie können den "Nicht stören"-Modus ausschalten, indem Sie auf "Jetzt deaktivieren" drücken (Abbildung 8.3).

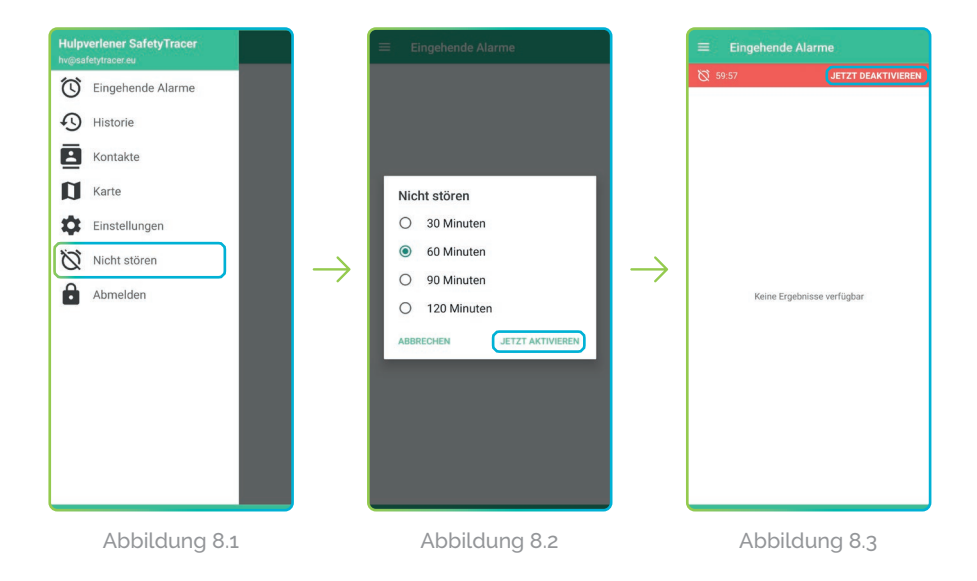

#### Meldungen

Wenn Sie den "Nicht stören"-Modus aktiviert haben, können Sie unter "Eingehende Alarme" weiterhin Alarme empfangen und annehmen.

# 9. Definitionen

#### Initiator

Person, die im Besitz eines Kompy-Gerätes ist und einen Alarm auslöst; manuell oder automatisch.

#### Vermittler

Person, die als Betreuer oder Fachkraft nach einem Anruf Hilfe leistet.

#### Administrator

Person, die alle Daten eines Nutzers eines Kompy (oder einer Organisation) verwaltet und diese anlegen, ändern oder löschen kann.

#### Kompy Portal

Sicherer Online-Zugang zur Kompy-Plattform.

#### Benutzer

Initiator oder Vermittler.